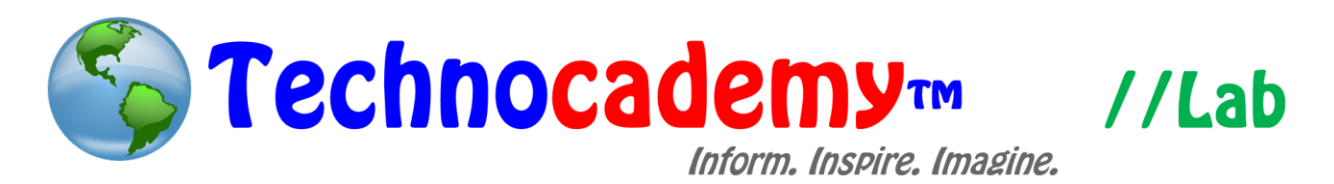

## **Customization Options in an Email Message**

Have you ever wanted to personalize your email to emphasize thoughts or organize

ideas? Customizing emails can be very easy if you know a few simple tricks.

- 1. Open your web browser.
- 2. Go to your email program. For this lab, a Gmail account will be used; however, most email programs have similar configurations. Go to [www.gmail.com.](http://www.gmail.com/)
- 3. Click the red icon that reads "compose" on the top left to start a new message:

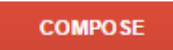

- 4. After entering the recipient of the message, begin composing your email message.
- 5. Now, go down to the bottom bar and select "*A*" to customize the message. Let's examine the basic customization options:

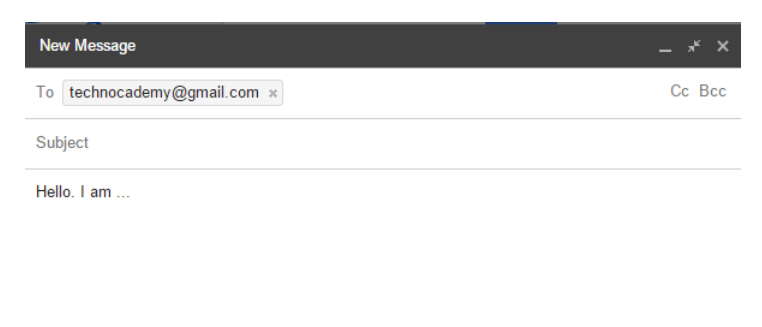

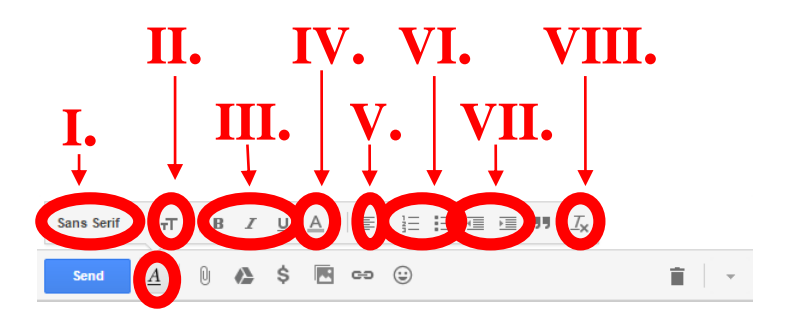

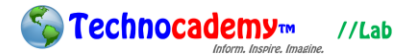

- I. Font: Change the look of your text by choosing a different font. Once you select a font, the text you type after will be that font.
- II. Size: Change the setting in this box to change the size of the text you type.
- III. Font Style: Stylize the text using these three styles, -- (1) **bold**, (2) *italic*, and (3) underline. Click the appropriate button and then the text you type after will be in that style.
- IV. Text Color: Click this button to view different colors. Once you select a color, the text you type after will be that color.
- V. Align: Change the setting in this box to align the text left, center, or right. This is basically which direction the text starts from.
- VI. List: Organize thoughts using either a numbered list or a bulleted list. Click the appropriate button and begin creating your list. Type "Enter" to begin the next number/bullet.
- VII. Indent: Indent paragraphs by selecting the appropriate left indent or right indent icon. Note you can also create sub-points to your "List" (from subpoint six) by clicking on the appropriate indent button.
- VIII. Remove Formatting: To clear all customization formatting (such as all of these options listed above), click this button.
- 6. Once you finish customizing your email, press the blue "Send" button to send the email.

## **Phone: (470) 222-5194**

**Email: [content@technocademy.org](mailto:content@technocademy.org)**

**Website: [www.technocademy.org](http://www.technocademy.org/)**